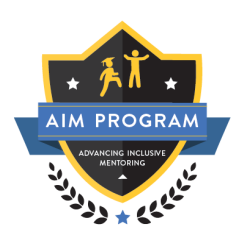

Accessing the Advancing Inclusive Mentoring (AIM) Canvas course

Thank you for your interest in [AIM-](https://www.csulb.edu/building-infrastructure-leading-to-diversity/build-products/mentor-training/advancing-inclusive) and for the mentoring that you provide to your students—it matters!

**Please read this first:** Even if you are using Canvas at your own institution, you must create or have a CSU Chancellor's Office Canvas account to access the AIM course. The AIM course is located at the CSU Chancellor's Office Canvas system, not in your campus Canvas account.

Please note, these directions will work only if you log into AIM as a student, not a teacher, thanks!

## Step 1

Have you been added to a Canvas course at the CSU Chancellor's Office before?

If "YES" complete Step 2.

If "NO" complete Step 3.

### Step 2

- **1.** If you **have been added** to a course at the CSU Chancellor's Office before, please click on the following link to log in to your [CSU](https://csuco.instructure.com/login/canvas) Chancellor's Office Canvas account: CSU [Chancellor's Office Canvas Login Page](https://csuco.instructure.com/login/canvas)
- **2.** Enter your email address and password you created for this account. If you have forgotten your password, select the "Forgot Password?" link and follow the steps to reset your password.
- **3. Click the "Stay signed in" box, then click the "Log In" button.**

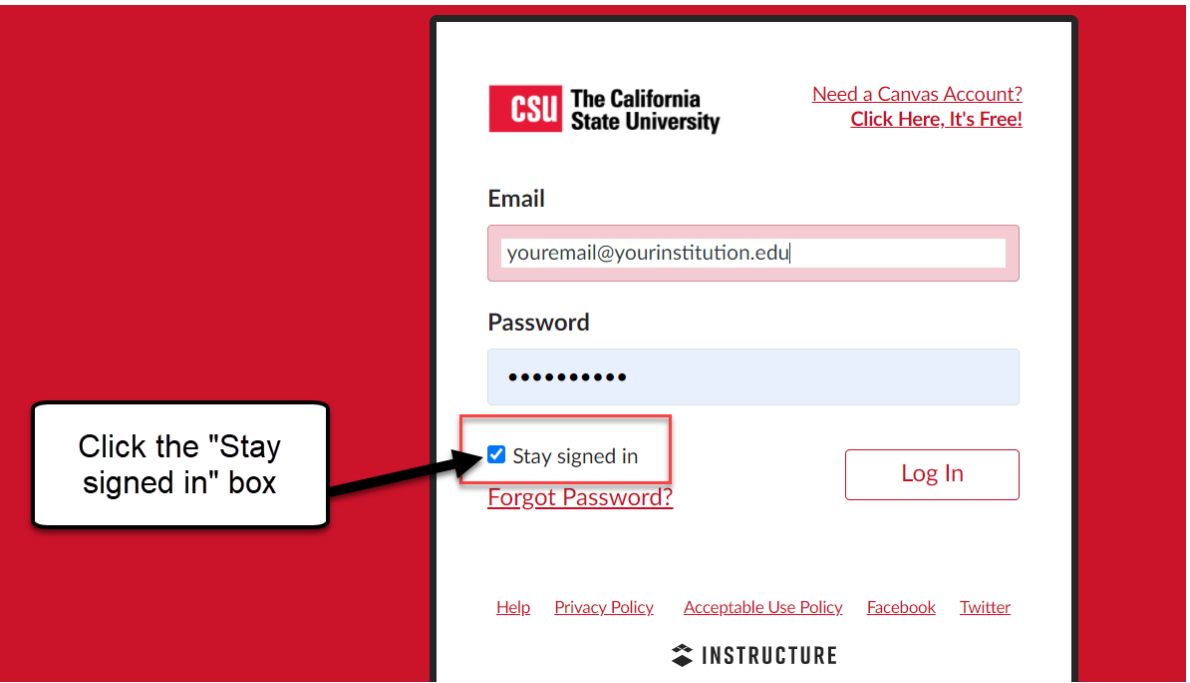

- **4. Then, go to this link** <https://csuco.instructure.com/enroll/MEYPXX> **to self-enroll in the AIM course**. Make sure to open the link in the same browser that you used in the previous step.
- **5.** You will be taken to the AIM course self-enrollment page in Canvas. **Click on the "Enroll in Course" button.**

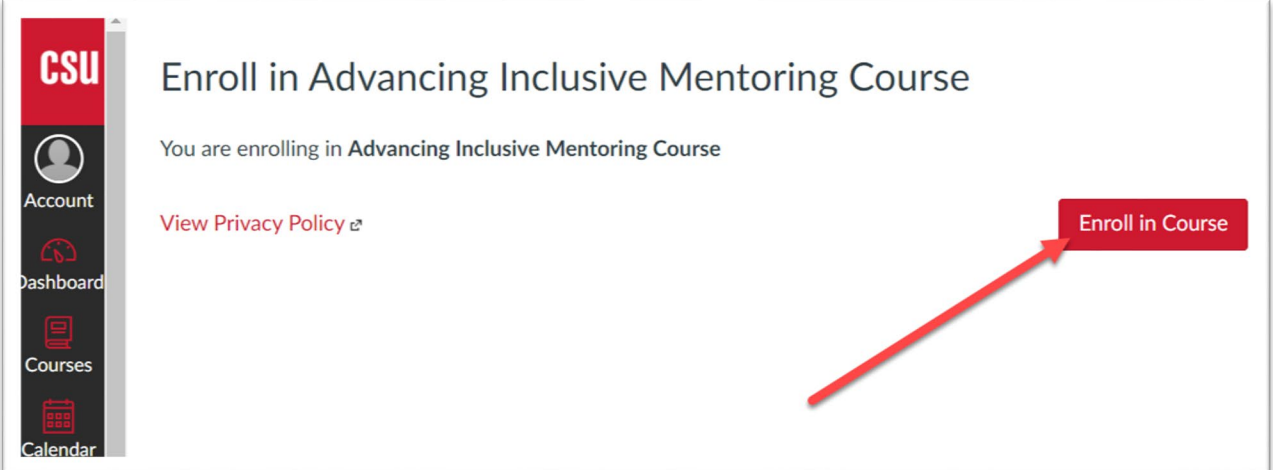

### Step 3

**1.** Please visit<https://csuco.instructure.com/register> and click on **"I'm a Student"** to register for a CSU Chancellor's Office Canvas account. We know that you are an

experienced faculty/staff member on your campus, however, to get this program to work, **you must select "I'm a Student" to self-enroll in the AIM course.**

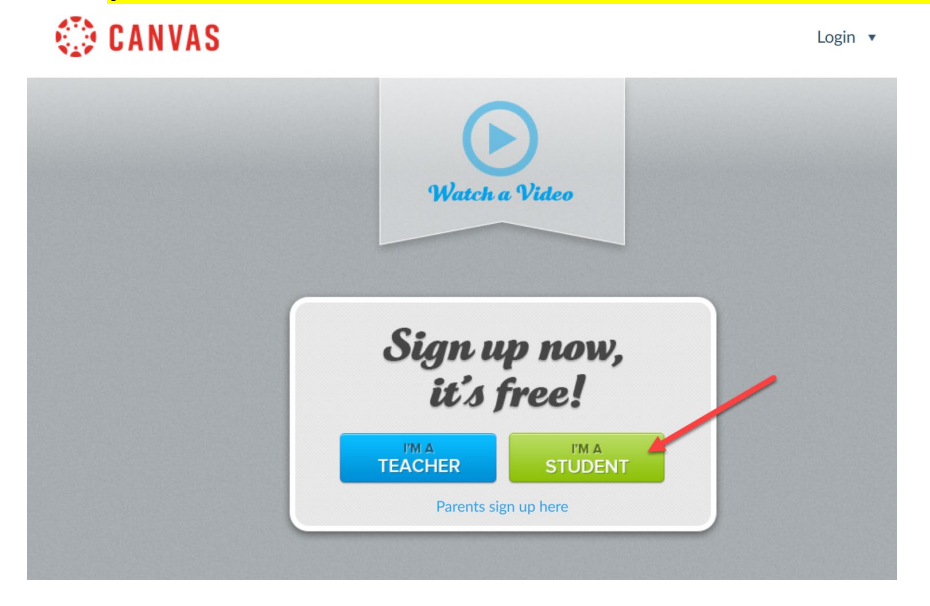

**2.** Then, you will be taken to the student signup page. Fill out the information on the "Student Signup" page and **in the "Join Code" field enter this code: MEYPXX**

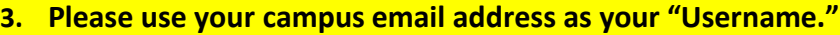

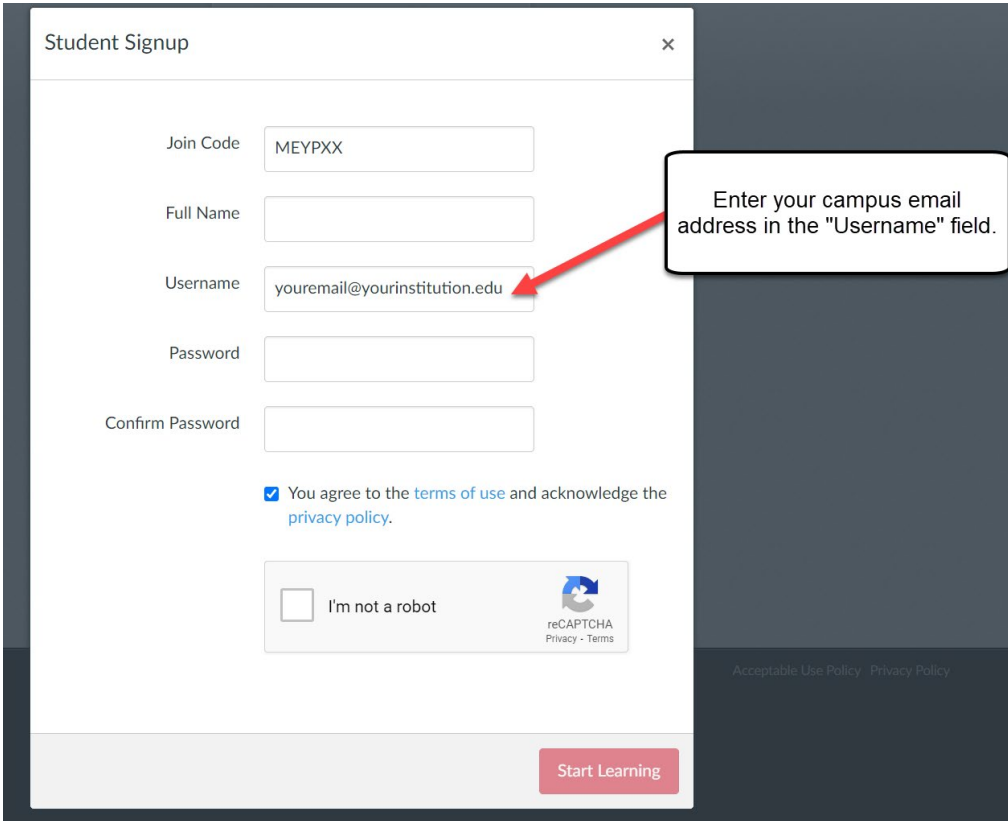

**4.** Then, you will be taken to the AIM course home page.

# Login Instructions to access the AIM course after you have created a Canvas account:

- 1. To login into Canvas click on: [https://csuco.instructure.com/.](https://csuco.instructure.com/)
- 2. Type in the **full email address that you used as your username** to register for the course.
- 3. Type in the password that you created for this account.
- 4. You should now be logged into Canvas where you will see the course on your Dashboard, or you can also access the course by clicking on the "Courses" tab in the left navigation bar.

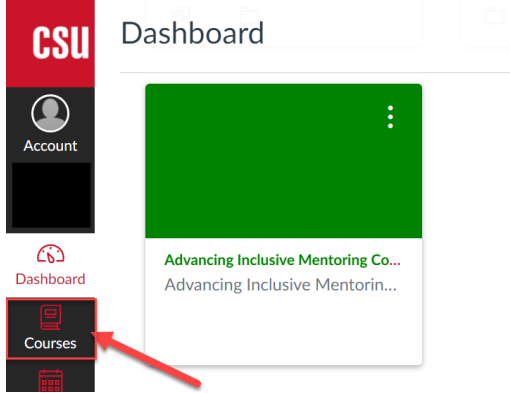

#### Additional Resources:

- [Canvas Overview Video](https://player.vimeo.com/video/74677642?app_id=122963&h=a27cbef13b)
- [Canvas Student Guide](https://community.canvaslms.com/t5/Student-Guide/tkb-p/student)

Thank you for all that you do to promote student success and thank you for joining the Advancing Inclusive Mentoring Team! We are excited to have you with us as we all mentor better, together!